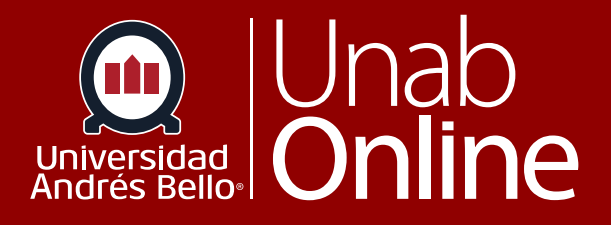

# **¿Cómo agrego una rúbrica para evaluar un foro de discusión?**

# DONDE TÚ VAS, TODO CAN

LA MEJOR PLATAFORMA VIRTUAL

#### **¿Cómo agrego una rúbrica para evaluar un foro de discusión?**

Como docente, puede crear un foro de discusión para su curso completo o un grupo de estudiantes. El uso de foros para discusiones entre el estudiantado es una excelente herramienta pedagógica, ya que no solo favorece y estimula la interacción de los y las estudiantes entre ellos y con el o la docente, sino que permite profundizar en temas que surgen, por ejemplo, de la actualidad (una noticia o un reportaje) y que se relacionan con los aprendizajes de su curso; o permiten conocer las posturas de cada estudiante respecto a temáticas centrales de la profesión o área.

Los foros pueden ser diseñados como actividades formativas o calificadas, dependiendo del propósito y momento en que se realicen. Un foro calificado debiera ser estructurado según una pauta de instrucciones clara para los y las estudiantes y acompañado siempre de una rúbrica u otra pauta de evaluación adjunta.

#### Tabla de contenido

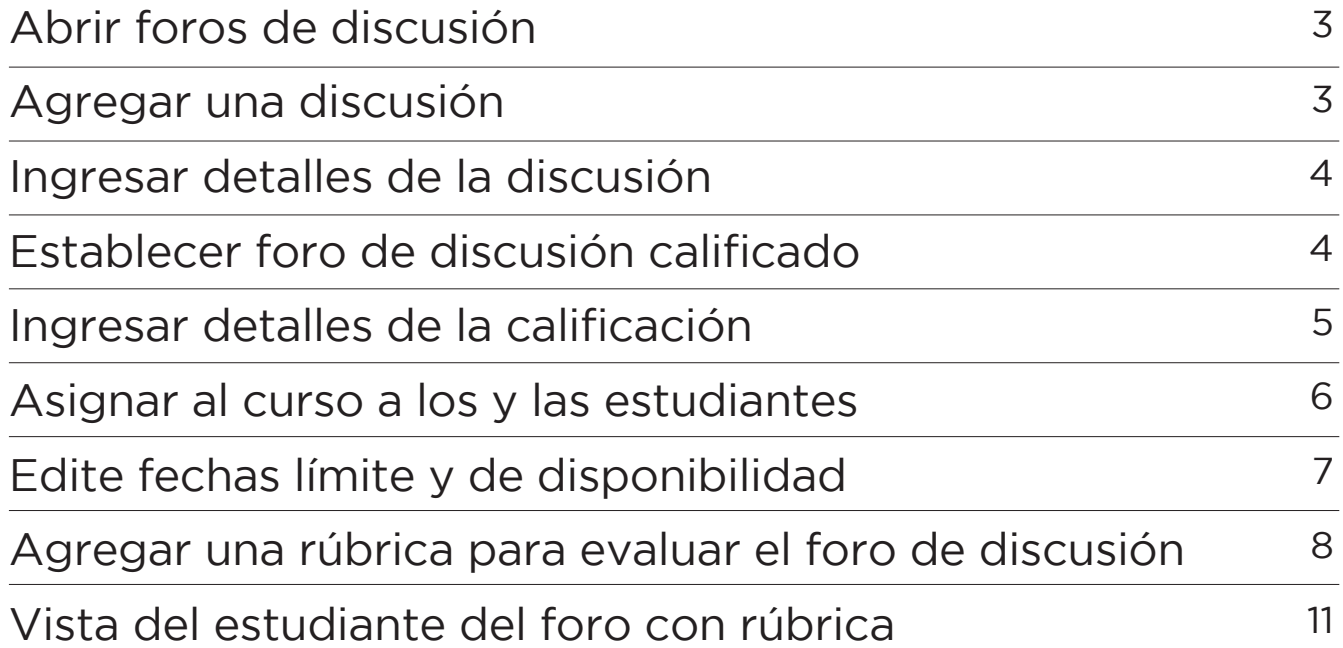

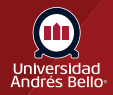

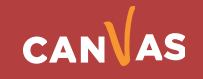

#### <span id="page-2-0"></span>**Abrir foros de discusión**

En la Navegación del curso, haga clic en el enlace **Foros de discusión**.

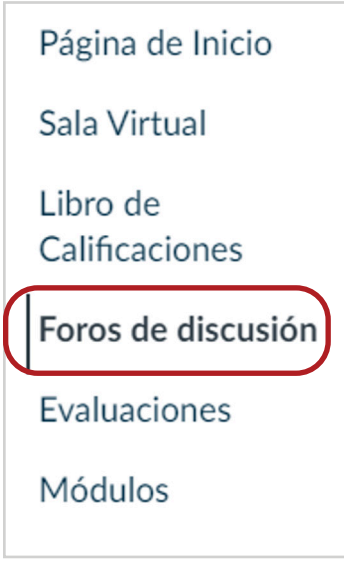

#### **Agregar una discusión**

Haga clic en el botón + foro de discusión.

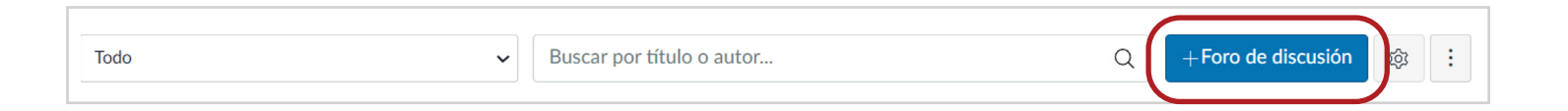

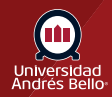

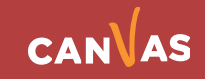

#### <span id="page-3-0"></span>**Ingresar detalles de la discusión**

Ingrese un título para el tema **(1)** y los detalles del foro de discusión **(2)**.

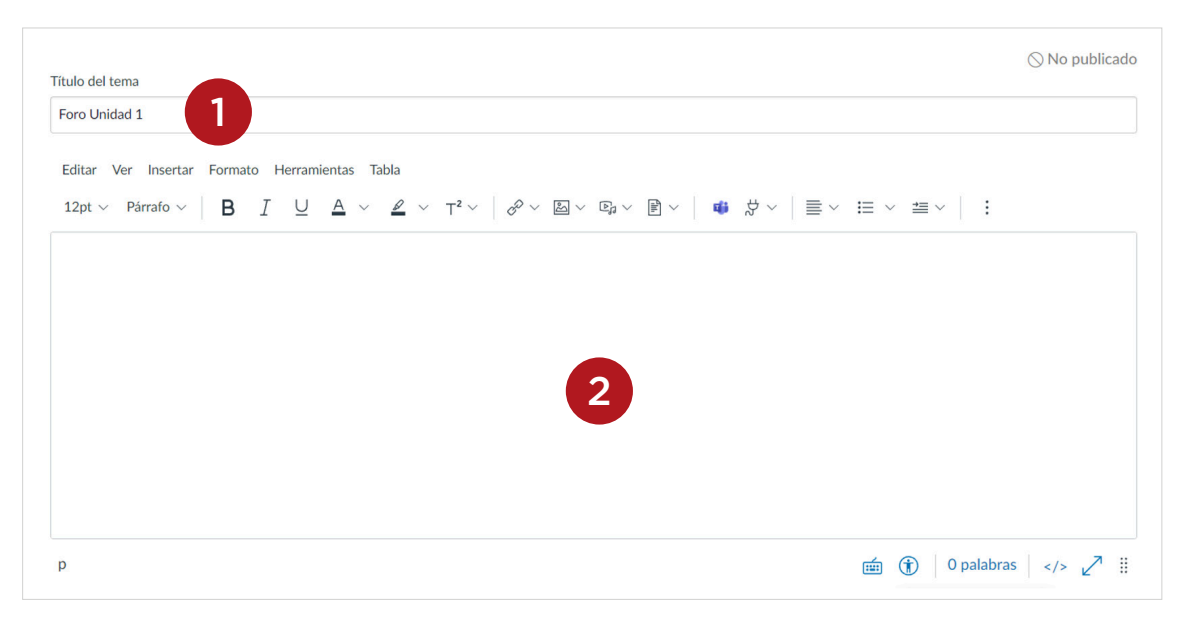

Luego debe seguir todos los pasos para configurar su foro, tanto escribiendo en el editor de texto enriquecido las instrucciones y características del foro, como completando las opciones de configuración.

#### **Establecer foro de discusión calificado**

Una vez creado el foro en el editor de texto enriquecido, debe continuar con la configuración de las opciones del foro de discusión. Marque la casilla **Calificado**. Si usted va a calificar la participación de sus estudiantes en un foro de discusión se recomienda que utilice una pauta o rúbrica para hacerlo, donde estén claramente explicitadas las exigencias y criterios bajo los cuales serán evaluadas las participaciones de los y las estudiantes.

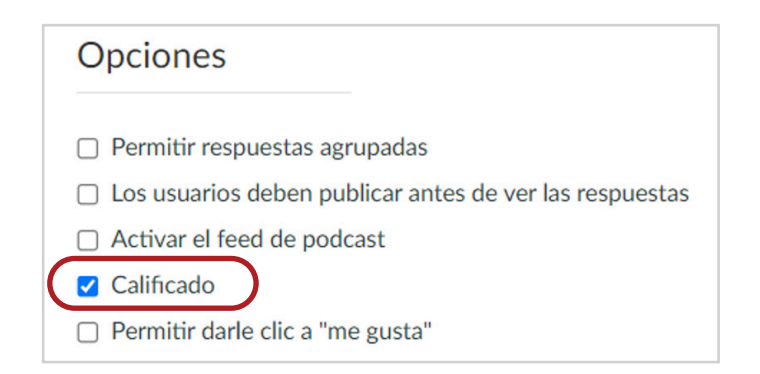

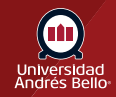

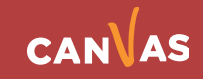

## <span id="page-4-0"></span>**Ingresar detalles de la calificación**

Al hacer clic en Calificado, se desplegarán nuevas opciones más abajo. Ingrese el número de **puntos posibles (1)**. Seleccione el **Tipo de calificación (2)** y el **Grupo de tareas (3)** y asigne **Revisiones entre pares (4)** si fuera pertinente. El número de puntos posibles debe ser coherente con el puntaje de la pauta o rúbrica si es que usted utilizará una para calificar el foro evaluado.

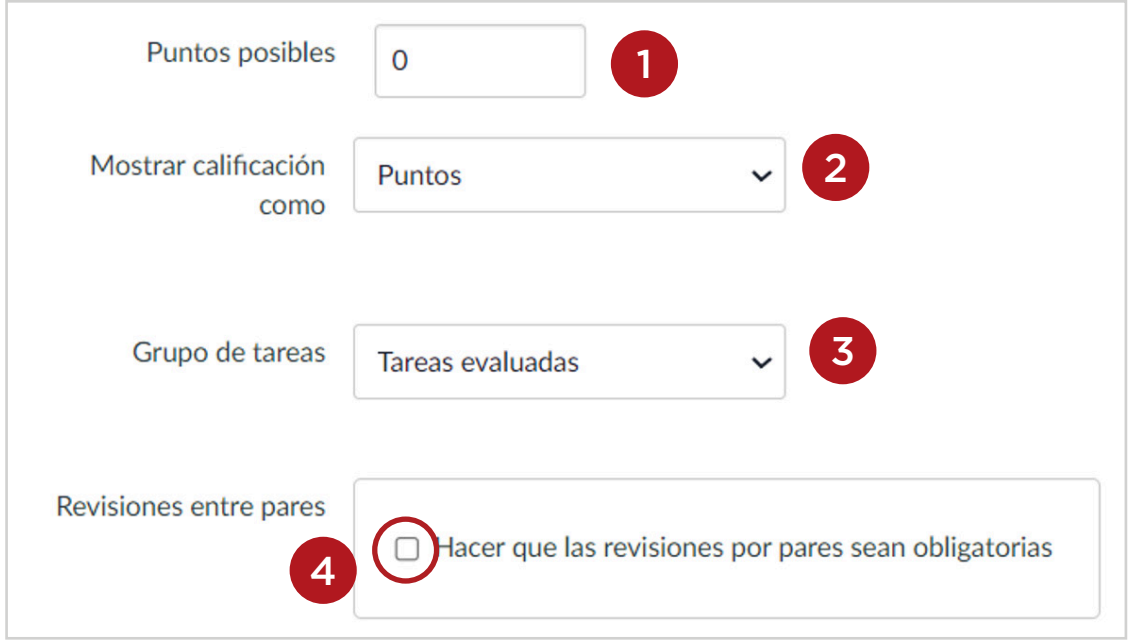

**Importante:** Recuerde que el puntaje que ingrese en la casilla correspondiente debe ser el mismo que tiene su rúbrica o pauta adjunta en el editor de texto enriquecido.

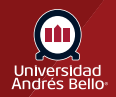

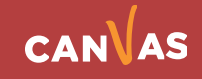

#### <span id="page-5-0"></span>**Asignar al curso a los y las estudiantes**

De forma predeterminada, Canvas establecerá la tarea para todos los y las estudiantes en su curso. Pero usted puede crear la tarea para un o una estudiante específica, haga clic en el icono para eliminar Todos **(1)**, y comience a escribir el nombre del o la estudiante **(2)**. Los campos de búsqueda son dinámicos y le permiten buscar a los y las estudiantes por su nombre o apellido. Cuando aparezca el nombre completo, haga clic en él. No se puede desplazar por las listas.

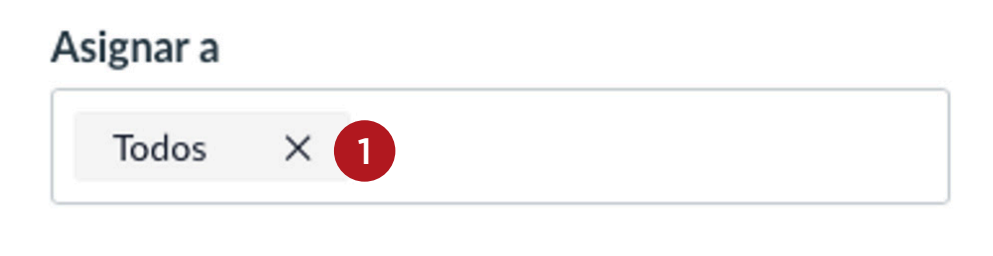

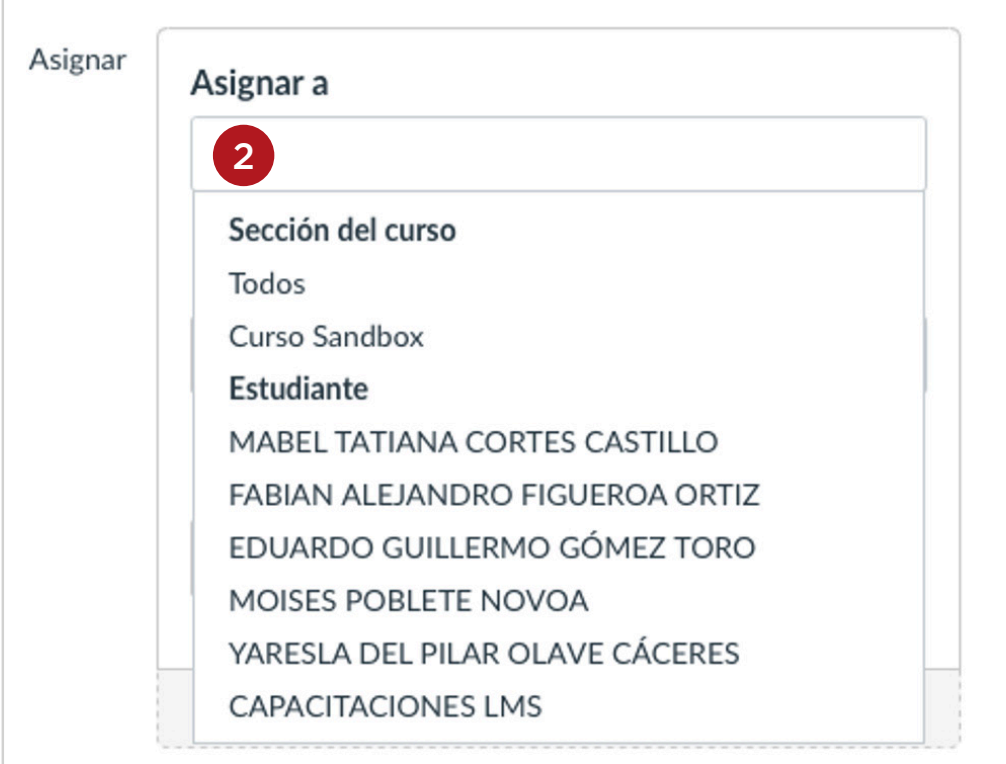

Puede incluir más de un o una estudiante en el campo **Asignar** a siempre que a estos se les asignen las mismas fechas límite y de disponibilidad.

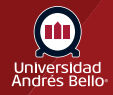

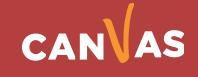

## <span id="page-6-0"></span>**Edite fechas límite y de disponibilidad**

En los campos de fecha, agregue su(s) fecha(s) preferida(s) con las siguientes opciones:

**Vence (1)**: Establezca la fecha y la hora límite del foro con calificación. La fecha límite ya aparece para usted si creó un contenedor de tarea, pero puede cambiarlo si es necesario.

**Disponible desde (2)**: Establezca la fecha y la hora en que el foro con calificación estará disponible.

**Hasta (3)**: Establezca la fecha y la hora en que el foro con calificación dejará de estar disponible.

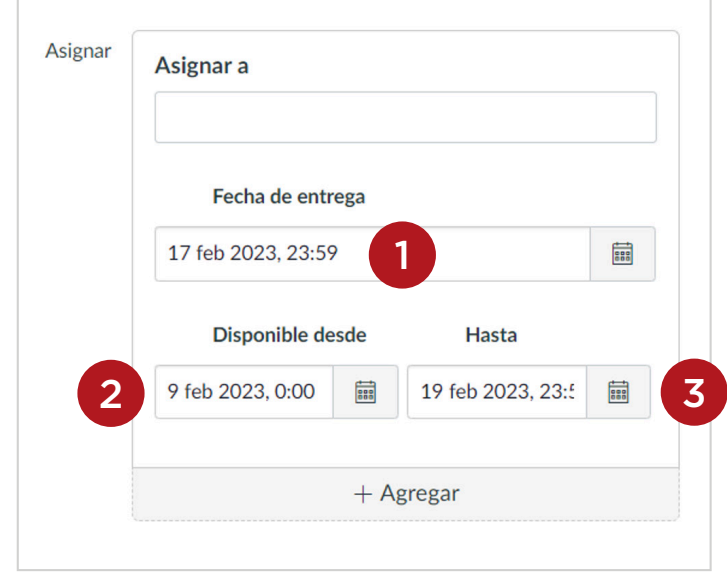

Luego de haber configurado su foro de discusión debe hacer clic en Guardar y publicar **(4)**, si está terminado, o en Guardar **(5)** si quiere seguir editándolo más adelante antes de que quede visible para sus estudiantes.

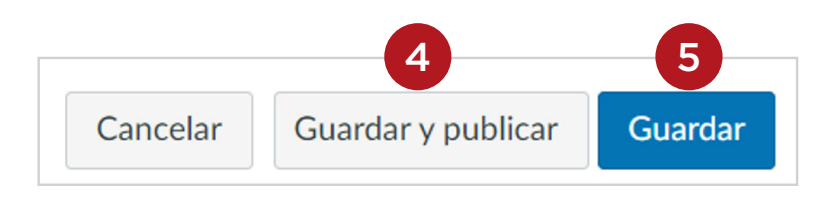

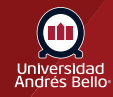

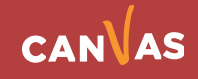

#### <span id="page-7-0"></span>**Agregar una rúbrica para evaluar el foro de discusión**

Cuando haya completado los detalles del foro, así como sus instrucciones y exigencias en el editor de texto enriquecido, debe guardar su foro e ir a Opciones **(1)**. Al hacer clic en los tres puntos de opciones se desplegará un submenú, donde usted debe hacer clic en **Agregar rúbrica (2)**.

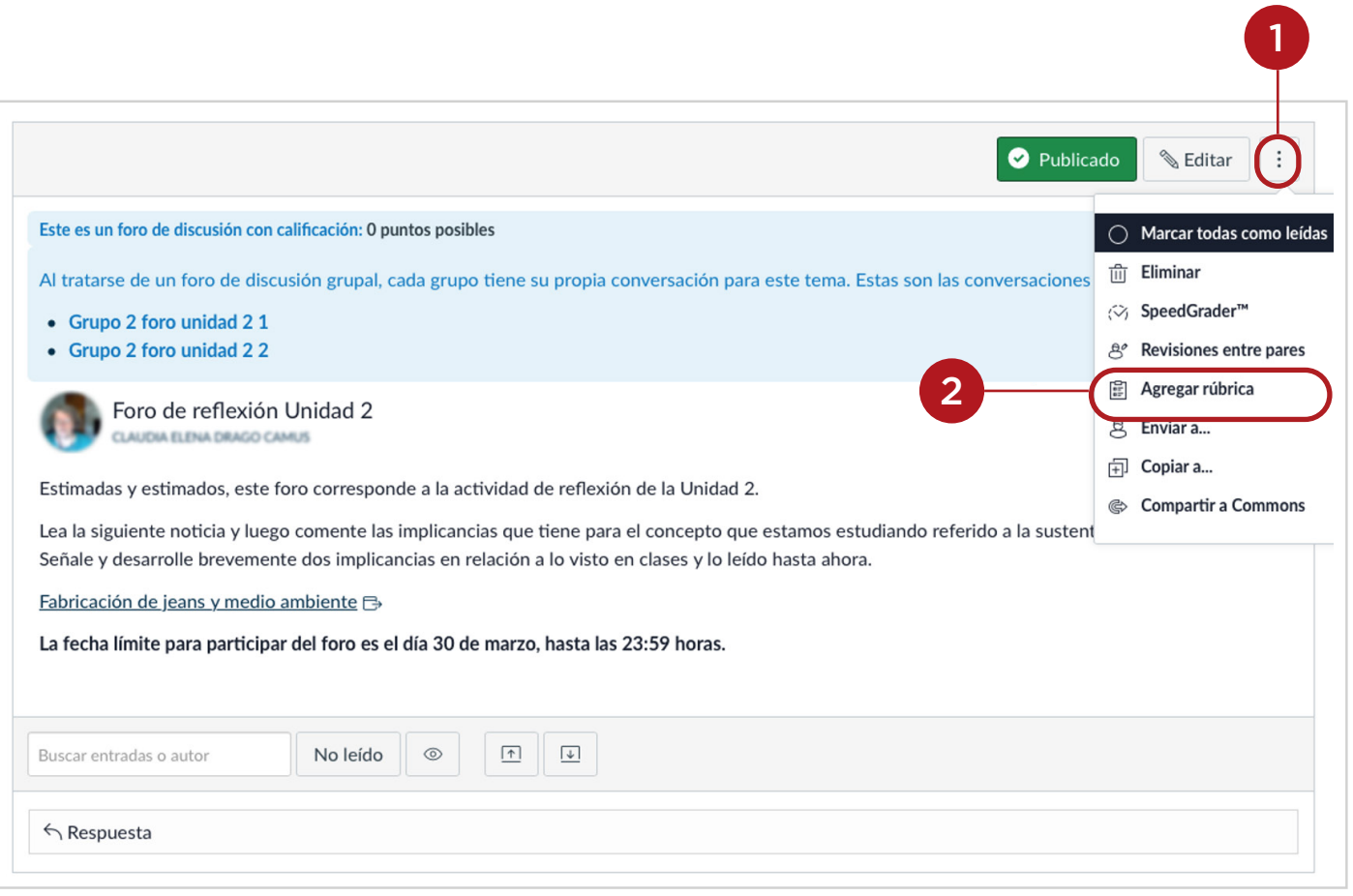

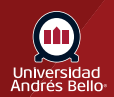

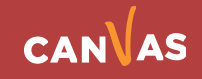

Al hacer clic en Agregar rúbrica, se abrirá una ventana aparte donde deberá configurar los detalles de la rúbrica **(3)**.

Allí puede buscar y reutilizar una rúbrica ya existente en sus cursos de Canvas **(4)**, ya sea modificándola o usándola tal como está si no requiere cambios.

Si decide crear una nueva rúbrica, debe ingresar un nombre para esta **(5)**, editar sus criterios **(6)** y editar sus calificaciones o niveles de logro **(7)**. Si lo requiere, puede agregar más criterios **(8)** y calificaciones o niveles de logro **(9)**. Finalmente debe hacer clic en **Crear rúbrica (10)**.

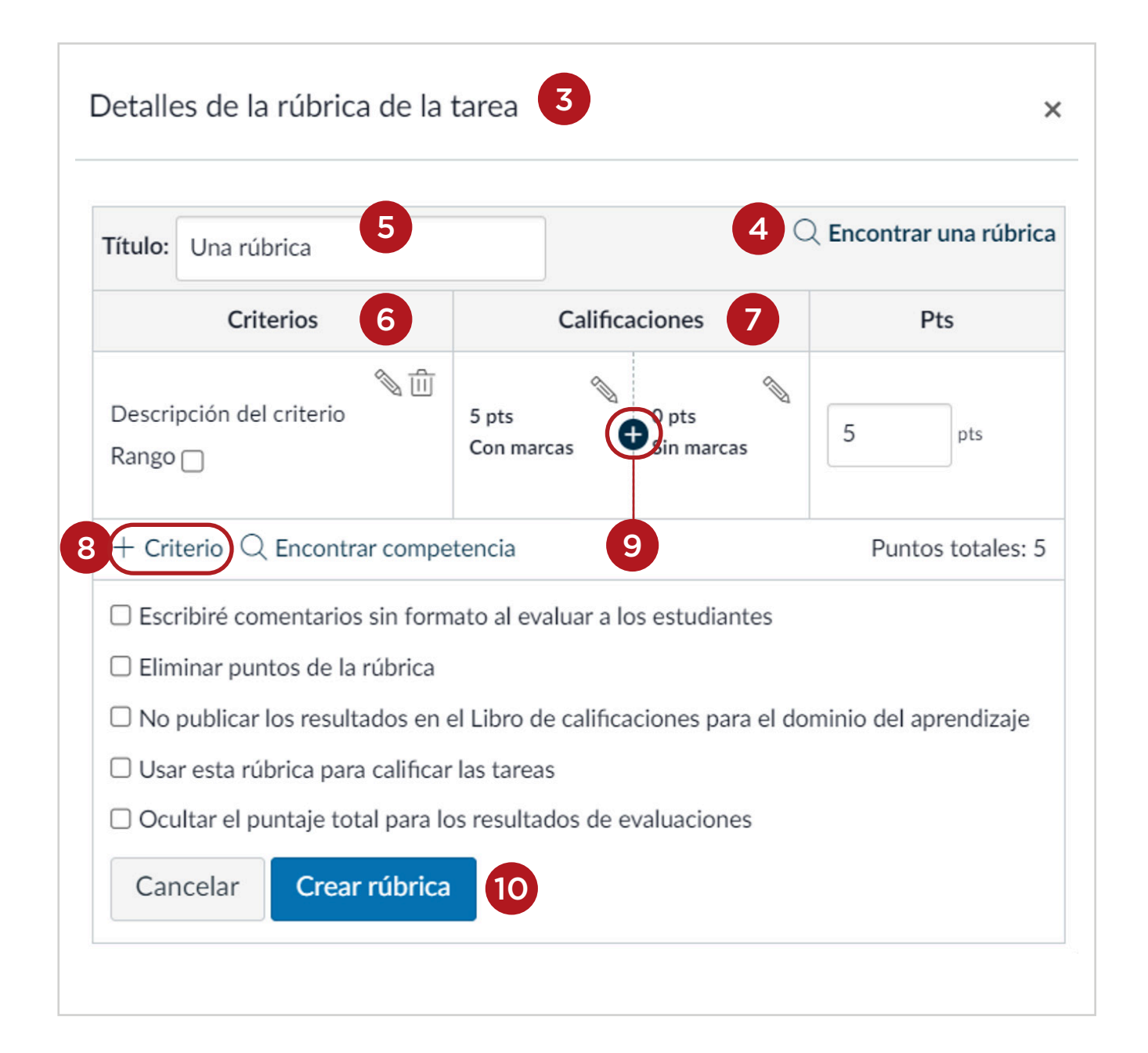

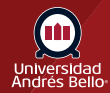

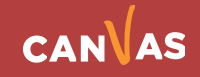

Una vez creada la rúbrica para evaluar el foro, se mostrará de la siguiente manera:

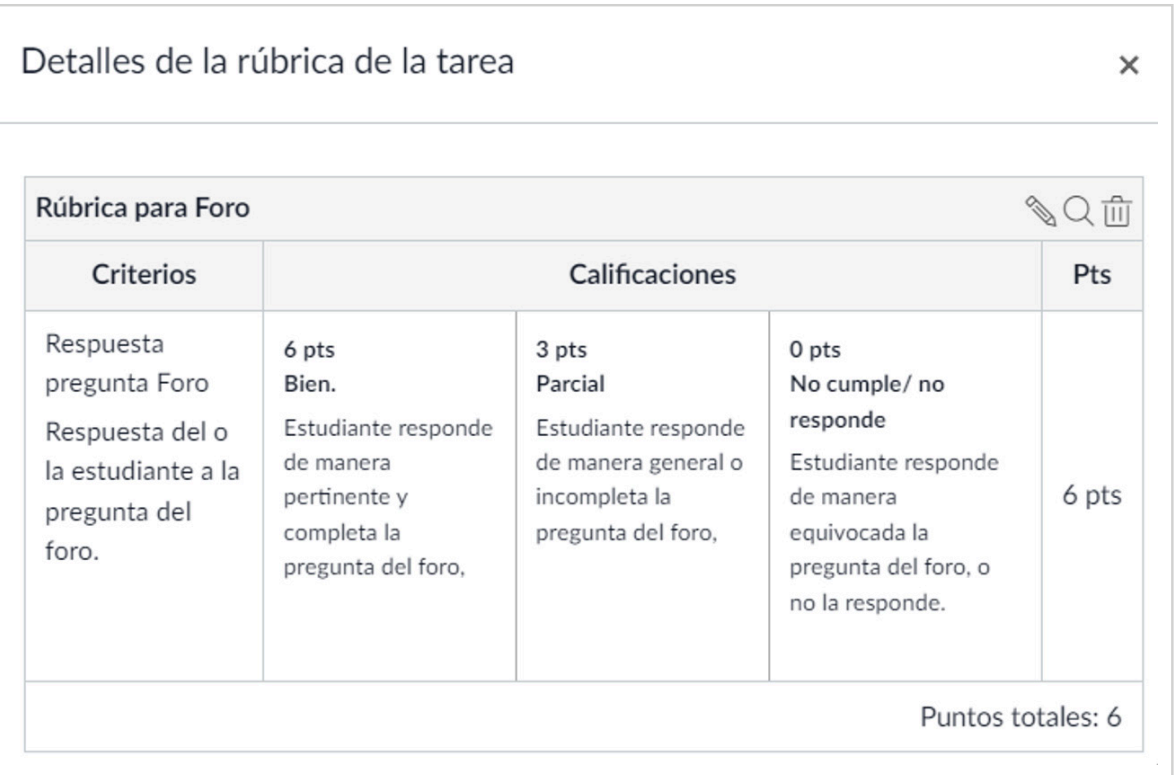

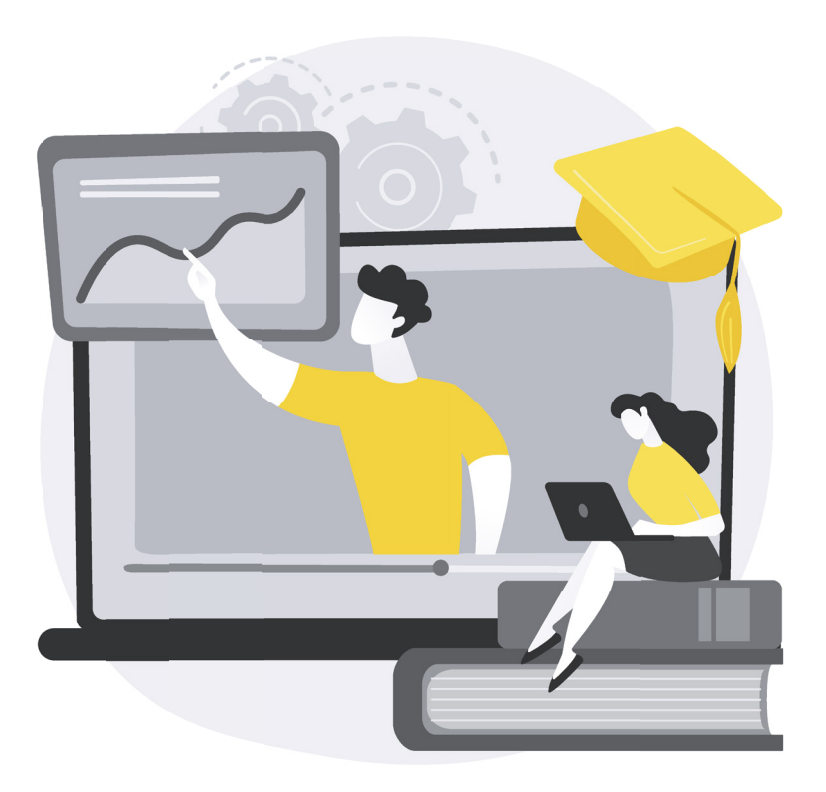

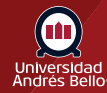

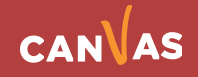

#### <span id="page-10-0"></span>**Vista del estudiante del foro con rúbrica**

Sus estudiantes visualizarán el foro y la rúbrica con la que revisará sus participaciones haciendo clic en los tres puntos de Opciones **(1)** y luego en Mostrar rúbrica **(2)**.

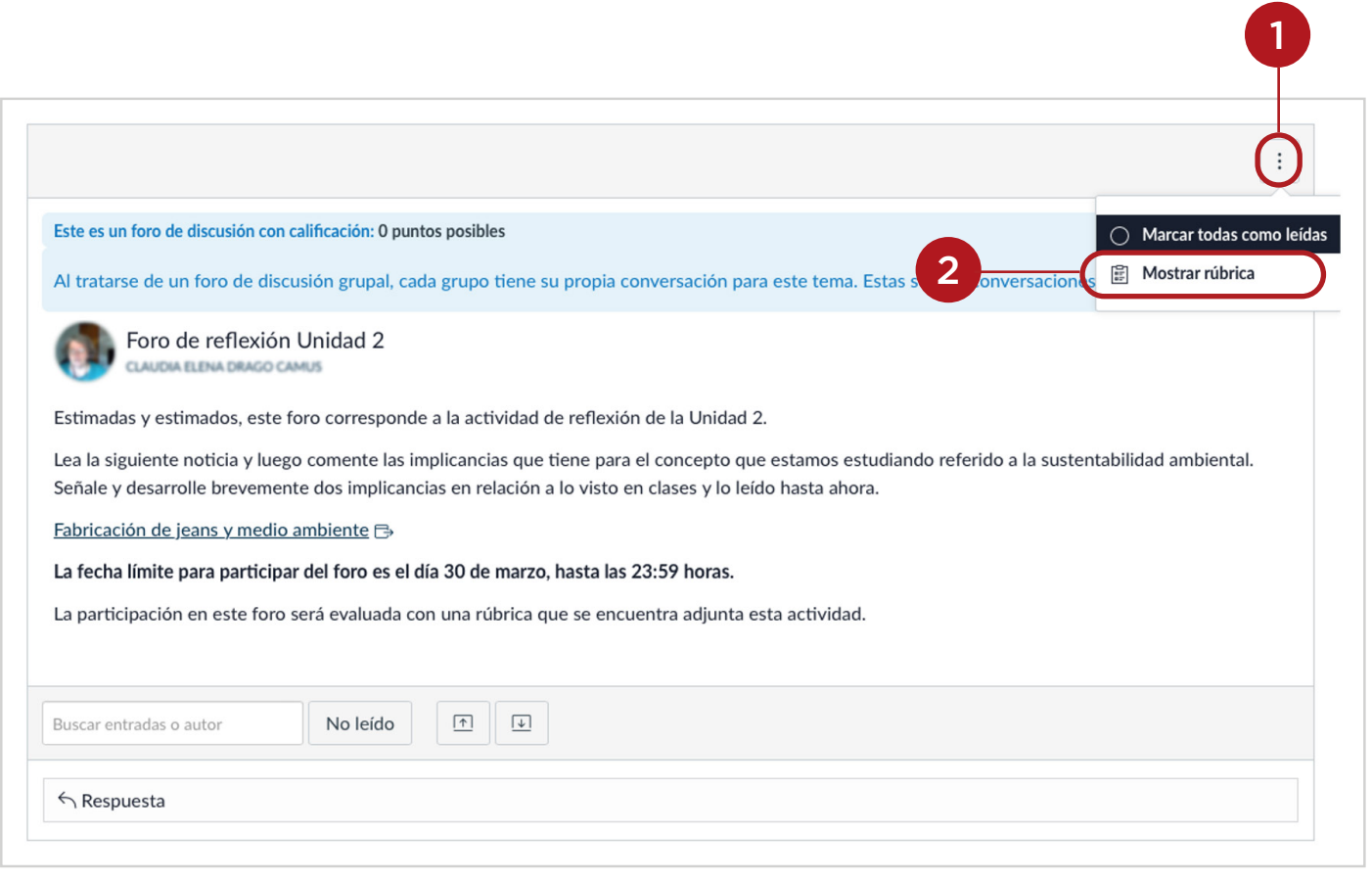

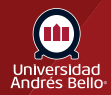

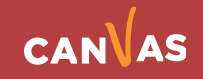

Cuando haya hecho clic en Mostrar rúbrica, esta se desplegará sobre el fondo del foro.

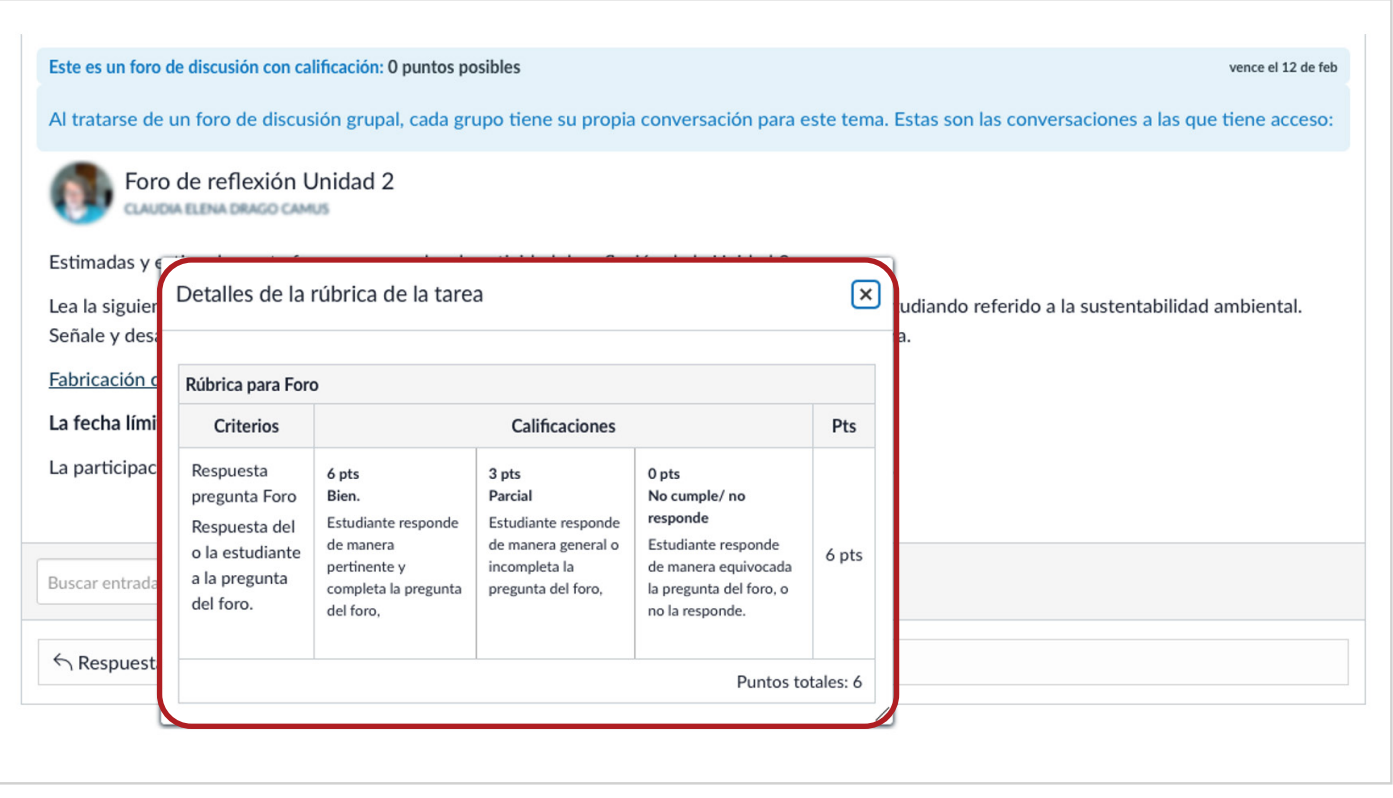

**Nota:** Es muy importante que en las instrucciones del foro explicité que será evaluado con rúbrica y que los y las estudiantes debe verla antes de participar en este, ya que de lo contrario, puede que no se den cuenta que esta existe, pues no se muestra en la vista del foro.

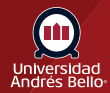

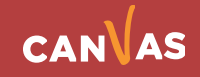